# **~NOVAtime 5000 - Employee Web Services (EWS) ~**

### Objectives:

- o EWS What is it? How do I access my EWS?
- o EWS Creating your EWS password -> First Login > Navigation
- $\circ$  EWS Punching In & Out
- o EWS Requesting Time Off
- o EWS Employee Request for Time Off -> Best Practices

#### Employee Web Services "EWS" - What Is It and how do I access it?

The Employee Web Services is a NOVAtime 5000 Web Portal that provides each individual employee access to their own Attendance, Scheduling and Accrual history, as well as, providing the ability to request time off. Employees can access their EWS via a Web Browser by going to the following web page below:

https://online3.timeanywhere.com/novatime/ewskiosk.aspx?cid=F3314A57-C5AD-460D-88F6-419F29890F09

#### EWS - Creating your EWS password -> First Login - > Navigation

- o The first time an employee logs in, they will need to establish their User ID and Password.
- $\circ$  From the EWS login screen, the Employee will input their *Employee Badge ID*, then input the temporary password of nova1234, then click the *Employee Web Services* button.
- $\circ$  The Setup Password pop-up window will appear prompting the employee to create a New Password that is between 8 and 12 characters and must contain at least 1 number and 1 letter and then select a **Security Question** and **Answer** to be used for password recovery options. Click the **Confirm** button to save the newly created password.

Ex: Login Page: Ex: Setup Password Window

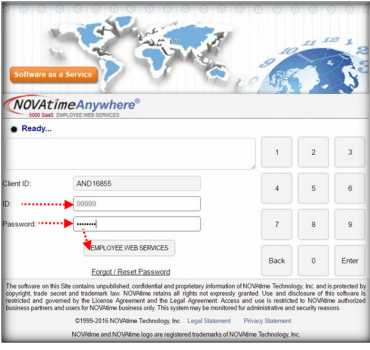

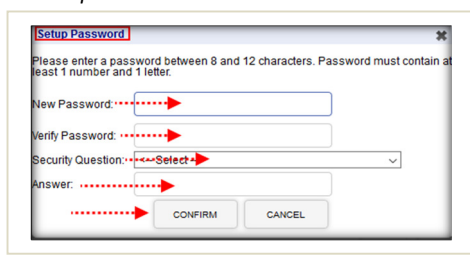

 $\circ$  Once the *Employee Badge ID* and *Password* is created, the employee can now log into the *Employee Web Services*. Ex: Login Page: Ex: EWS Portal View (Categories & Tabs)

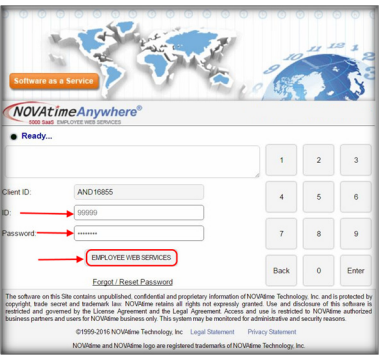

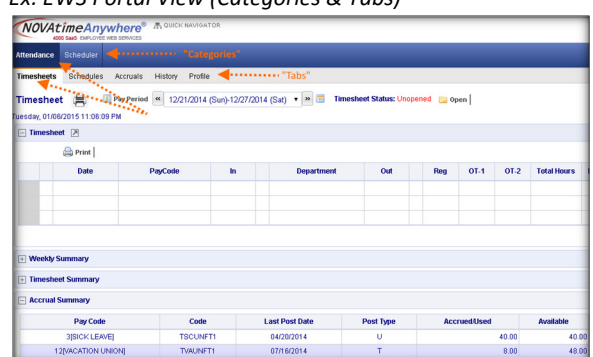

- o Upon logging into the *Employee Web Services*, the employee will see the *Attendance* and *Scheduler* "Categories". If the employee performs punches, they will see their Attendance history, Accrual History, Schedules etc.
- $\circ$  You can easily navigate throughout the EWS by clicking on the "Category", then the "Tabs" beneath each select Category. Ex: Attendance Category - >Timesheet Tab as shown above.

## EWS – Punching In & Out via the Employee Web Services: (If applicable)

- $\circ$  Upon logging into the EWS, the screen will default to the Attendance / Timesheets page.
- o Click on the "+" sign reflecting the current date to reveal the Punch window.
- $\circ$  You can input an optional note to associate to your punch, otherwise click the **PUNCH** button. **NOVAtimeAnywhere® #RQUICK NAVIGATOR**

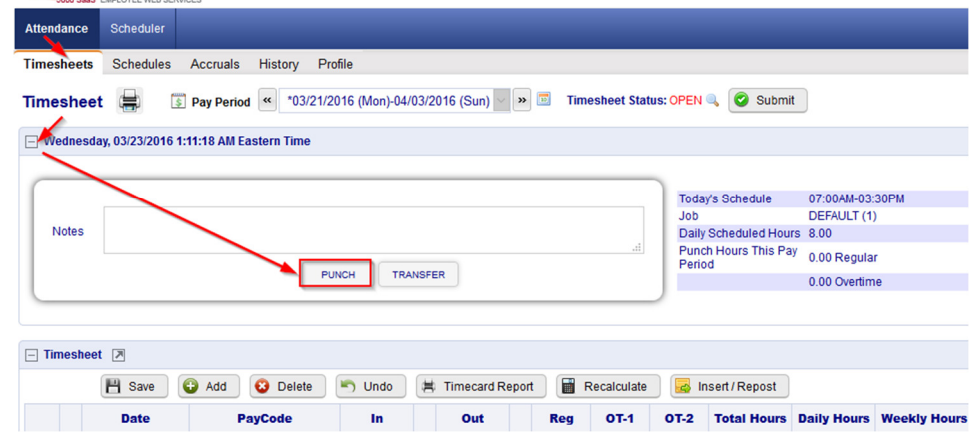

 $\circ$  After the punch processes, you may see a message that the punch was recorded and will post shortly.

Your punch was recorded on Wednesday, March 23, 2016 at 1:09 AM Eastern Time. Your punch may not appear in the timesheet right away.

 $\circ$  The punch will then appear on your timesheet. You may log out of the NOVAtime EWS at this time.

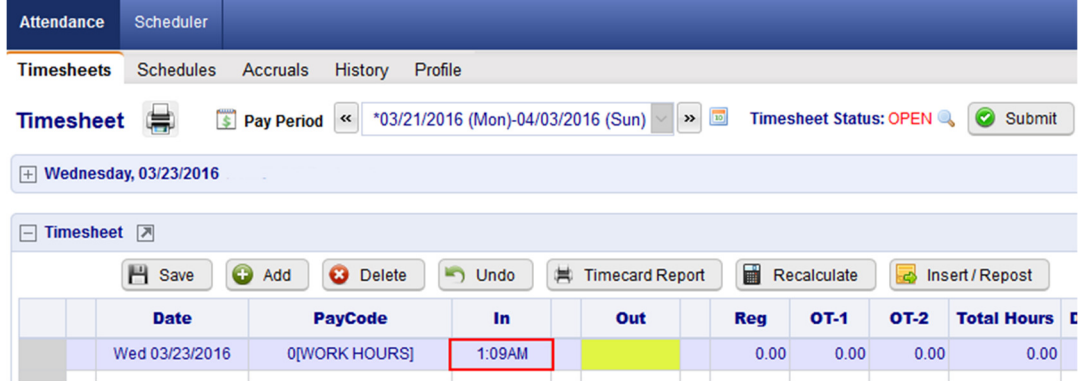

- o Be sure to use this method to Punch In and Out each work day.
- \* When the employee first opens the EWS page, they may be receive a prompt that reads "Allow online3.timeanywhere.com want to: Know your location". Although you it is preferred that you select "Allow", you must respond to this prompt (do not X out of it) by selecting either Allow or Block to enable the "Punch" feature within the Timesheets page.

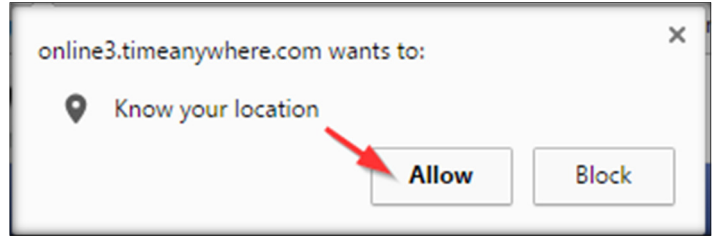

## EWS - Employee Request for Time Off:

In addition to reviewing the Attendance, Accrual and Schedule history, the "EWS" allows an employee to submit a "Time Off Request " to their Supervisor all within NOVAtime 5000. The employee can "Request Time Off" from the REQUESTS page within the **SCHEDULER** Category. In this example, Emp# 999999 will use the Vacation "Template" to request a day off (8 hrs) for Friday, April 1st.

1. From the Template Grid, simply click the Vacation (0.00 Hours) template, once to highlight it, then click, the box for the day that is to be requested off (EX: April 1st) within the Pending Request grid. The Schedule Hour Editor window will appear. Input the  $\#$  of hours you wish to request off for the day, click the "Confirm" button.

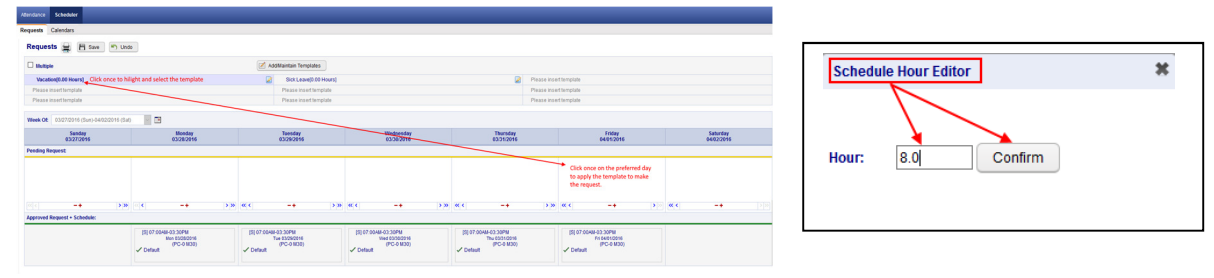

2. If desired, the employee can also attach a **note** to the Request, by clicking on the yellow plus sign " $+$ " and then input some comments regarding the request off. **Schedule Note** 

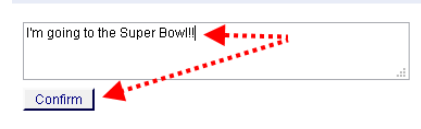

3. Finally, the employee should click on the **SAVE** button to officially submit the request. The "requested" day will now appear within the selected day of the **PENDING REQUEST** grid.

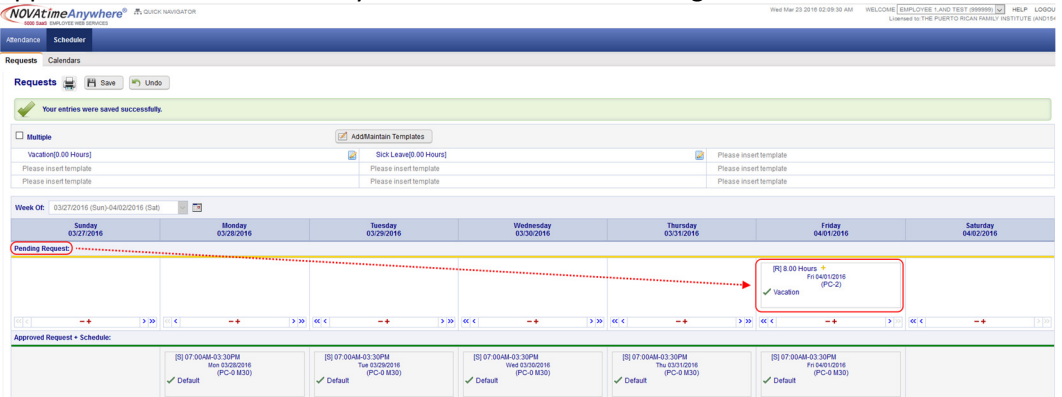

- At this point, the request for Time Off will be sent to your NOVAtime Supervisor for review and approval.
- If emailing has been configured within the NOVAtime system, the User to receive the schedule request will receive an email and a Message the next time they log into NOVAtime informing them that they have a schedule request pending review.
- The Employee can review the status of their request, by either checking their SCHEDULER->REQUESTS page or clicking on the SCHEDULER->CALENDAR page to view the status of Pending, Approved and Declined requests.

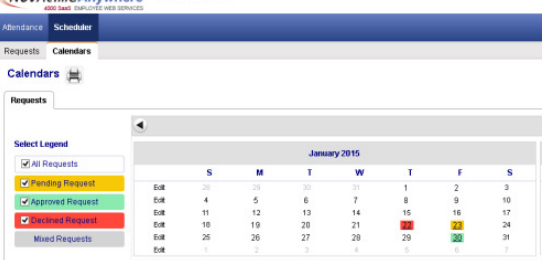

- After the schedule request has been Approved, the NOVAtime system will post the approved Vacation hours to the Timesheet and will also update the employees Accrual balance, by deducting it from their available balance and it will also update the employees schedule to reflect the approved Vacation day.
	- o Timesheet View:

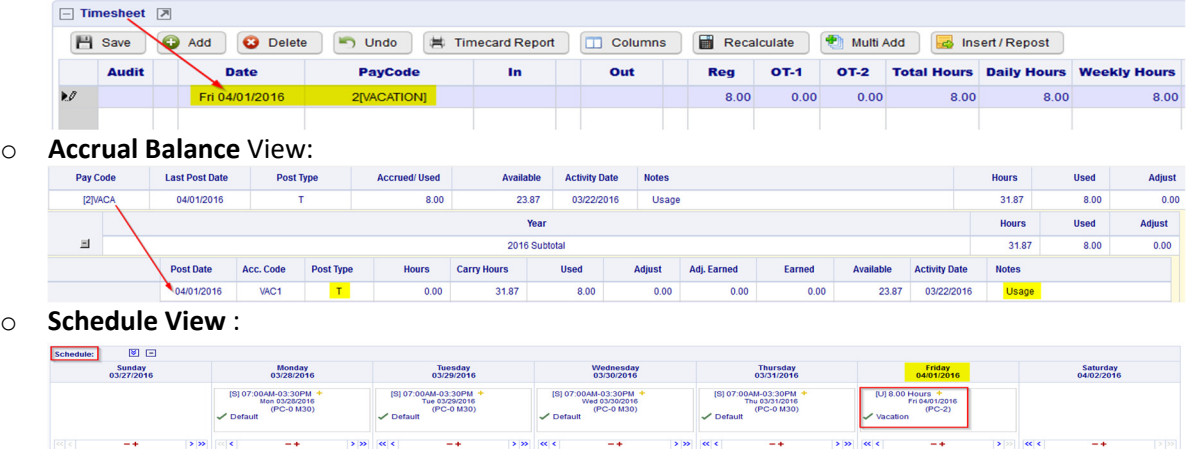

 Upon the Approval/Decline of a Time Off Request, the employee will also receive an email and a private system message the next time they log into the EWS. It will also reflect the Supervisors comments.

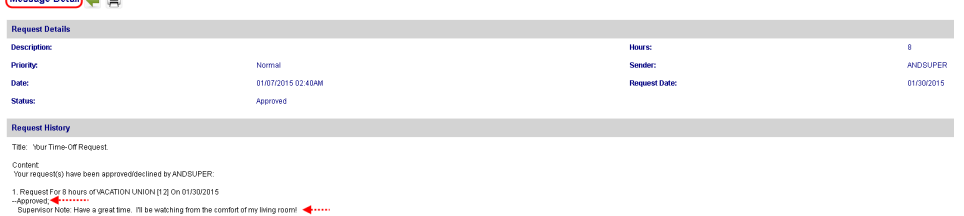

 When a pending Request is Declined, the Time Off Request will be moved to the "Declined Requests" field within the employees schedule page and it will not alter the employee's schedule for the requested day.

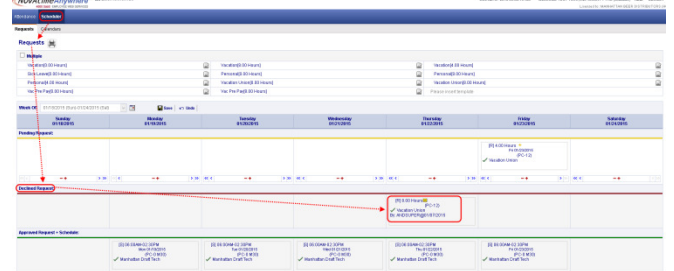

 When a pending Request is Removed, the Time Off Request is removed from the employee's schedule all together, however the employee will be notified that the Time Off Request was removed.

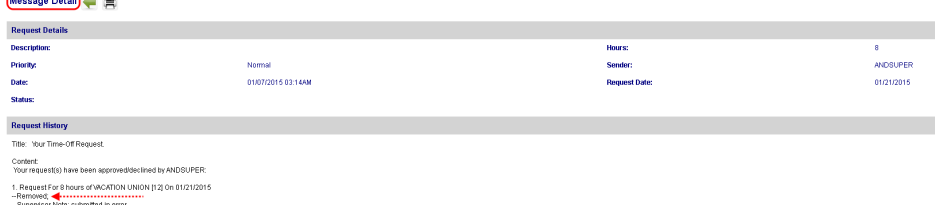

#### EWS - Employee Request for Time Off -> Best Practices:

- $\checkmark$  Be aware of your available balance of Accrual hours prior to requesting Time Off.
- $\checkmark$  Refrain from requesting time off if you don't have the time available.
- $\checkmark$  Be aware of Department staffing needs and blackout periods when requesting time off.
- Notify your NOVAtime Supervisor immediately if you need to cancel your Approved Time Off Request.
- You work hard, you earned your Vacation hours...now go request some time off!